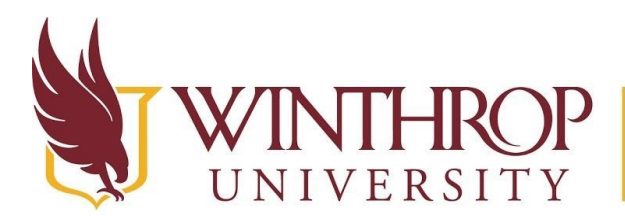

P Office of Online Learning

VERSITY www.winthrop.edulonlinelearning

# **Log in to Blackboard**

## **Overview**

 This tutorial will explain how to **Log in** to Blackboard. At the end of the document, you will find a list of **Helpful Resources** for common problems and solutions.

# **Quick Steps**

Blackboard Login page > Submit credentials > Courses link on left > Course Home page

#### **Step 1**

Go to the **Blackboard Login** page (<https://bb-winthrop.blackboard.com>).

## **Step 2**

 Single Sign on, then, click on your email address. The Alternate Login button is for anyone without a Winthrop email account. Use the "SECURE LOGIN WITH WINTHROP EMAIL (SSO)" button to login with Winthrop

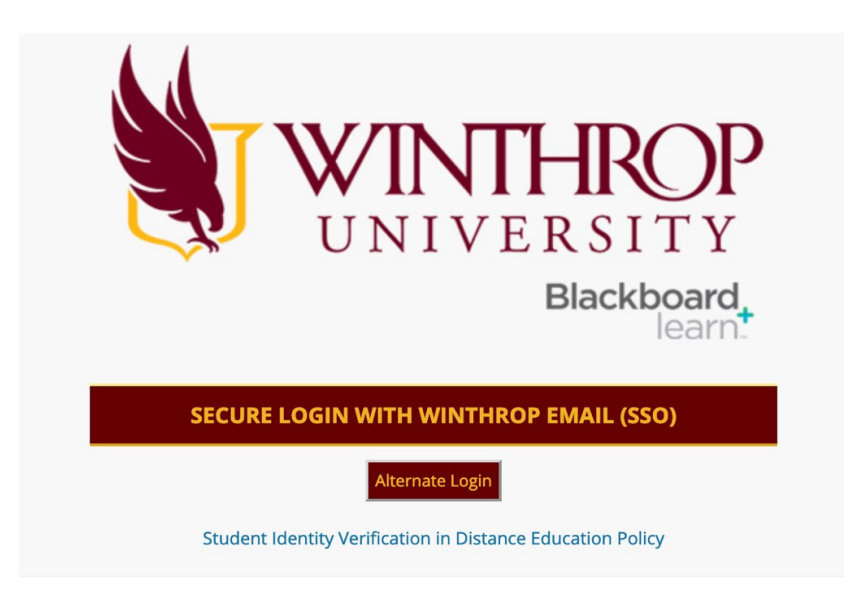

 **Note:** If you are already logged into a SSO service, you will not be prompted to log in to Blackboard.

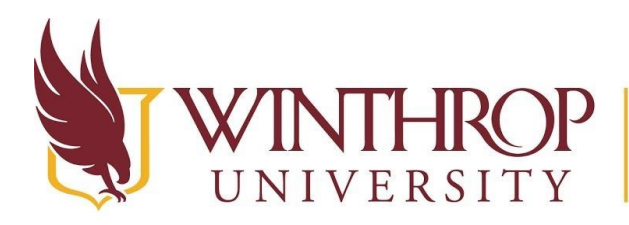

P | Office of Online Learning

 $VERSITY \quad \vert \quad www. withrop.edu/online learning$ 

## **Step 3**

 After you log in, click on the Courses link [1] on the left navigation menu, then click on the title of a course [2] to open it.

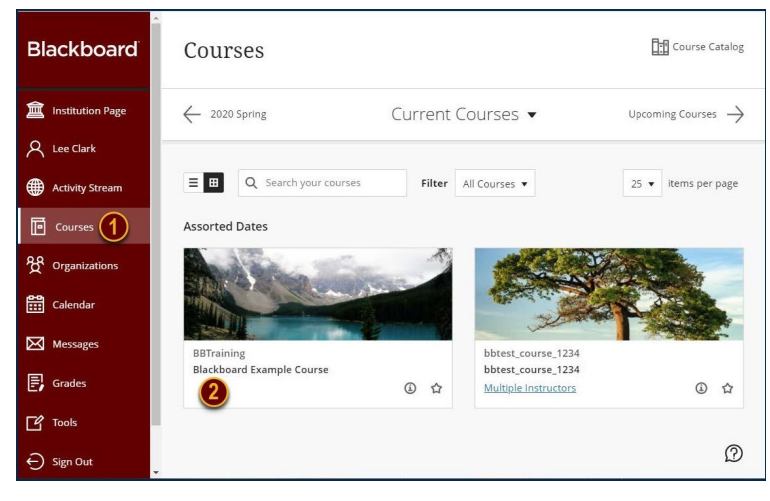

## **Step 4**

From the Course Home Page, use the left Course Menu to navigate through the course.

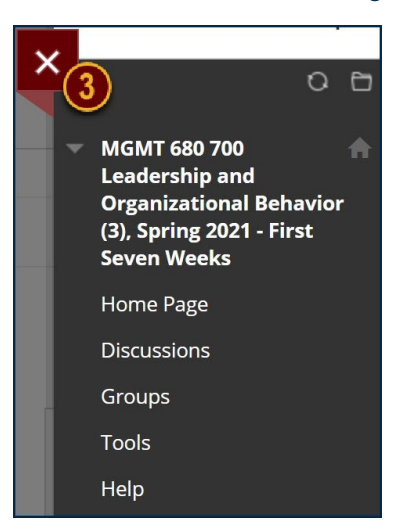

# **Step 5**

 Click the X at the top left of the Course Menu [3] to return to the Courses page. You may access another course or use the left navigation menu to navigate to other areas of Blackboard.

 This work by Winthrop University's Office of Online Learning is licensed under the Creative Commons Attribution 4.0 International License. To view a copy of this license, visit [http://creativecommons.org/licenses/by/4.0/](http://creativecommons.org/licenses/by/4.0).

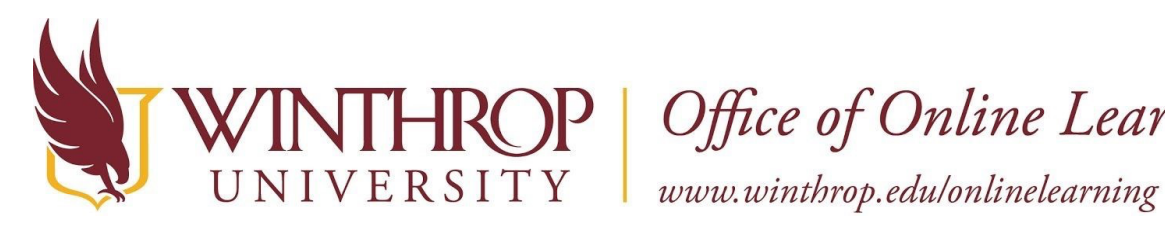

ROP | Office of Online Learning

#### **Step 6**

To log out of Blackboard, click on the "Sign Out" link, the last option on the left navigation menu.

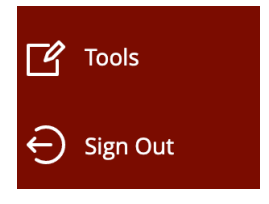

You will then be presented with two options for signing out.

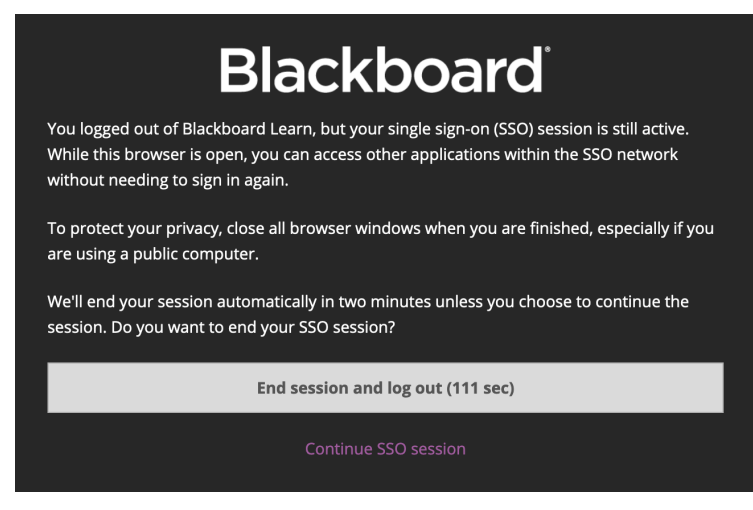

 The first option, "End session and log out", will log you out of all Winthrop Single Sign on systems, like Office 365, Zoom, or Wingspan. The alternative option will keep you logged in to those other systems.

# **Need Blackboard Help?**

 **Login issues or to be added to a course on Blackboard**: Please contact the Help Desk at (803)323-2400 or email [helpdesk@winthrop.edu](mailto:helpdesk@winthrop.edu).

**Tutorials:** You can find helpful tutorials for Blackboard by visiting our Student Training & Resources page (<https://www.winthrop.edu/onlinelearning/student>trainingandresources.aspx).

 **For additional assistance**: Please contact Winthrop University's Office of Online learning at

(803)323-2212 or email [blackboard@winthrop.edu.](mailto:blackboard@winthrop.edu)

 This work by Winthrop University's Office of Online Learning is licensed under the Creative Commons Attribution 4.0 International License. To view a copy of this license, visit [http://creativecommons.org/licenses/by/4.0/](http://creativecommons.org/licenses/by/4.0).